## Step 1: Create a Corrections Import Map

- Login to the administrative portion of the Corporate Suite software.
- Select the correct tax year, filing entity, & form type from the upper left menu options

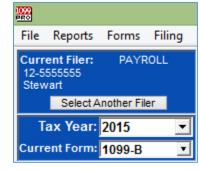

0

0

0

• Select the "Import Forms" Option from the left-hand menu under "Preparing My Forms"

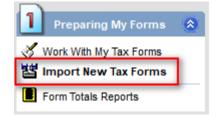

• Select "Create/Manage/Print Import Maps", make sure the correct form type is selected from the menu, and then choose "Select" to view all import maps for the selected form type.

|                                                        | Form Selection                                                                                                    |
|--------------------------------------------------------|----------------------------------------------------------------------------------------------------|
|                                                        | Select a Tax Year 2019 Form Type                                                                                                    |
|                                                        | The form you select will be used in the current process                                                                                                    |
|                                                        |                                                                                                    |
|                                                        | Form Name         Description           1042-S         Foreign Person's U.S. Source Income Subject to Withholding           1095-B         Health Coverage           1095-C         Employer-Provided Health Insurance Offer and Coverage           1097-BTC         Bond Tax Credit           1098         Mortgage Interest Statement           1098-C         Contributions of Motor Vehicles, Boats, and Airplanes           1098-C         Contributions of Motor Vehicles, Boats, and Airplanes           1098-C         Student Loan Interest Statement           1098-F         Fines, Penalties, and Other Amounts           1098-Q         Qualifying Longevity Annuity Contract Information           1098-T         Tuition Payments Statement           1099-Q         Proceeds From Broker and Barter Exchange Transactions           1099-C         Cancellation of Debt           1099-CAP         Changes in Corporate Control and Capital Structure           1099-DIV         Dividends and Distributions           1099-G         Certain Government and Qualified State Tuition Program Payments |
| Create/Manage/Print Import Maps                        | 1099-H       Health Coverage Tax Credit (HCTC) Advance Payments         1099-HC       MA Health Care Coverage         1099-INT       Interest Income         1099-IX       Merchant Card and Third Party Network Payments         1099-LS       Reportable Life Insurance Sale         1099-LTC       Long-Term Care and Accelerated Death Benefits         1099-MISC       Miscellaneous Income         1099-PATR       Taxable Distributions Received From Cooperatives                                                                                                    |
| Form Type: - All Forms · V Status: Show all sessions V | < > v                                                                                                    |
| 12 Set date range: All Dates For Selected Year         | Select Cancel ? Help                                                                                                    |

## **1099 PRO GUIDE FOR IMPORTING CORRECTIONS**

• Select the import map format that is being used for standard maps and create a copy. This copy will be updated to become a Corrections Import Map and will save the time from having to re-map each individual field.

| Мар Туре                                                    | File Format                                                                | Process Type                                                                     | Status                                 | Description ^                                                                                                    | Select Form Type                                                                             | 1099-B                            |     |    |
|-------------------------------------------------------------|----------------------------------------------------------------------------|----------------------------------------------------------------------------------|----------------------------------------|----------------------------------------------------------------------------------------------------|----------------------------------------------------------------------------------------------|-----------------------------------|-----|----|
| 1099-B<br>1099-B<br>1099-B                                  | Delimited<br>Excel<br>Delimited                                            | Standard<br>Standard<br>Standard                                                 | Archived<br>Archived                   | 2010 1099-B Import Map w/ Email addr<br>2010 1099-B Standard Import Map<br>2011 1099-B Default Import Map                                                                                                    | Show All Types                                                                               | Formatting Details                |     |    |
| 1099-B<br>1099-B<br>1099-B<br>1099-B                        | Excel<br>Delimited<br>Excel                                                | Standard<br>Standard<br>Standard<br>Standard                                     | Archived<br>Archived<br>Archived<br>OK | 2011 1099-B Octatil import Map<br>2011 1099-B Standard Import Map<br>2011 1099-B test<br>2012 1099-B Excel (MS)                                                                                                    | File Format                                                                                  | Amounts<br>-have decimal<br>Dates |     | 1  |
| 1099-B                                                      | Excel                                                                      | Standard                                                                         | OK                                     | 2015 1099-B Excel (MS)                                                                                                    | ODelimited                                                                                   | -MM/DD/YYYY                       |     |    |
| 1099-B<br>1099-B<br>1099-B                                  | Excel<br>Excel<br>Excel                                                    | Adjustment<br>Adjustment<br>Standard                                             | OK<br>OK                               | 2015 Corrections Import 1099-B Excel<br>2015 PlanMember Corrections Import<br>2016 1099-B Excel Standard (MS)                                                                                                    | O Fixed Length                                                                               |                                   |     |    |
| 099-B                                                       | Excel                                                                      | Standard                                                                         | OK                                     | 2016_1099-B                                                                                                    | O Excel                                                                                      | Map Notes                         | ID: | 72 |
| 099-B<br>099-B<br>099-B<br>099-B<br>099-B<br>099-B<br>099-B | Fixed Length<br>Delimited<br>Excel<br>Excel<br>Excel<br>Excel<br>Delimited | Standard<br>Standard<br>Standard<br>Standard<br>Standard<br>Standard<br>Standard | OK<br>OK<br>OK<br>OK<br>OK<br>Archived | 2017 1099-B Fixed Width (TY2017 Exc<br>2017 1099-B PlanMember Import Map<br>2017 1099-B State Testing Import Map<br>2017 Derby Pcode Import Map<br>2018 1099-B Standard Import<br>2019 1099-B Standard Import<br>2019 1099-B Standard 1099-B impor | Map Status<br>All Status Types<br>Default (Built-in)<br>- User created maps -<br>Admin Level |                                   | 10. | 12 |
| 099-B                                                       | Excel                                                                      | Standard                                                                         | Archived                               | COPY of: 20Tst                                                                                                    | Ok (valid for use                                                                            |                                   |     |    |

Select the copied import map which was just copied and then select "Change".

| Map Type<br>1099-B                                                 | File Format<br>Excel                                                            | Process Type<br>Standard                                                         | Status                                             | Description                                                                                                    | Select Form Type                                                                             | 1099-B                   |          |
|--------------------------------------------------------------------|---------------------------------------------------------------------------------|----------------------------------------------------------------------------------|----------------------------------------------------|----------------------------------------------------------------------------------------------------|----------------------------------------------------------------------------------------------|--------------------------|----------|
| 1099-B<br>1099-B<br>1099-B                                         | Excel                                                                           | Standard<br>Standard<br>Standard                                                 | OK<br>OK                                           | 2017 Derby Pcode Import Map<br>2018 1099-B Standard Import<br>2019 1099-B Standard                                                                                                   | Show All Types                                                                               | Formatting Details       |          |
| 1099-B                                                             | Delimited                                                                       | Standard                                                                         | Archived                                           | COPY of: 2007 Standard 1099-B impor                                                                                                    | File Format                                                                                  | Amounts<br>-have decimal | 1        |
| 1099-B<br>1099-B                                                   | Excel                                                                           | Standard<br>Standard                                                             | OK<br>Archived                                     | COPY of: 2015 1099-B Excel (MS)                                                                                                    | All Formats                                                                                  | Dates                    |          |
| 1099-B                                                             | Excel                                                                           | Standard                                                                         | Archived                                           | David Cust Code                                                                                                    | O Delimited                                                                                  | -MM/DD/YYYY              |          |
| 1099-B<br>1099-B                                                   | Excel<br>Delimited                                                              | Standard<br>Standard                                                             | OK<br>Archived                                     | IMPORTED: 2016 1099-B Excel Standar<br>NewE                                                                                                    | O Fixed Length                                                                               |                          |          |
| 1099-B<br>1099-B                                                   | Excel                                                                           | Standard<br>Standard                                                             | Archived<br>OK                                     | PlanMember 1099-B<br>PlanMember Services 1099-B (Excel)                                                                                                    | O Excel                                                                                      |                          | 10. 4074 |
| 1099-B<br>1099-B<br>1099-B<br>1099-B<br>1099-B<br>1099-B<br>1099-B | Delimited<br>Delimited<br>Excel<br>Excel<br>Delimited<br>Delimited<br>Delimited | Standard<br>Standard<br>Standard<br>Standard<br>Standard<br>Standard<br>Standard | OK<br>Archived<br>OK<br>OK<br>Archived<br>OK<br>OK | Test Rail Delimited Map<br>Test Rail Map Delimited<br>Test Rail Map Excel<br>Test Rail Map Excel<br>tsest<br>TY2017 - CSV 1099-B (TY2017 CSV)<br>TY2017 - CSV 1099-B - MS Test Stand | Map Status<br>All Status Types<br>Default (Built-in)<br>- User created maps -<br>Admin Level | Map Notes                | ID: 1071 |
| <                                                                  |                                                                                 |                                                                                  | 1                                                  | > ~                                                                                                    | Ok (valid for use)                                                                           |                          | ~        |

0

0

• Click "Next" to all the wizard screens until the "Specify a Name and Usage Notes" screen is reached. Update the name to indicate that this is now a Corrections Import map.

|                                                                                                    | 1099 Pro Excel Import Wizard              |  |  |  |  |  |
|----------------------------------------------------------------------------------------------------|-------------------------------------------|--|--|--|--|--|
|                                                                                                    | d Usage Notes for the 1099-B Import map   |  |  |  |  |  |
| <ul> <li>Enter or update the map name and usage information</li> <li>The title and description will be displayed for users when they need to select an Import map to use.</li> </ul> |                                           |  |  |  |  |  |
| Map description or title:                                                                                                    | 2015 Corrections Import 1099-B Excel (MS) |  |  |  |  |  |
| Map Usage Notes:<br>(Optional but<br>recommended)                                                                                                    |                                           |  |  |  |  |  |
|                                                                                                    |                                           |  |  |  |  |  |

• Click "Next" to all screens until the "Specify the type of Import" screen is reached. Choose "Adjustment/Corrections of Matched Forms".

| 1099 Pro Excel Import Wizard                                                                                                    |
|----------------------------------------------------------------------------------------------------|
| Specify the type of Import<br>These options let you specify whether new information will update existing forms or replace them                                                                                                    |
| Processing Options for Tax Form Imports                                                                                                    |
| Standard<br>All Tax Forms are added as individual records, independent of all other forms and regardless of<br>whether other forms may exist in the system for the same recipient.                                                                                                    |
| Transactional (aggregation must be enabled)<br>If an existing forms are found for a recipient according to the form matching rules currently in effect for<br>the Filer, the new information will update the existing record and be added as a transaction for that<br>record. Non-matching forms are added as new.                                                              |
| Year To Date (YTD)<br>Existing tax forms are replaced with the new YTD information showing the change in amount. Existing<br>forms that are not Validated by a record in the import can be dropped in the Zero Drop Process.                                                                                                    |
| Standard Originals with Matching On<br>Standard Tax Forms are added as original records if other forms do not exist in the system for the<br>same recipient. Duplicate Originals will be rejected.                                                                                                    |
| (for AutoCorrection Imports Only)<br>(for AutoCorrection Imports Only)<br>The record to correct must exist in the database or the record will be rejected. Existing Pending or<br>Printed records will be updated for non transactional forms only. IRS filed records will result in a<br>correction. State filed records result in a state correction if there is state impact. |
|                                                                                                    |

0

• Click "Next" and select the matching process that is required. Generally, this will be "Simple Match" unless creating a map for Form 1099-R or Form 1042-S.

| 1099 Pro Excel Import Wizard                                                                                                    |     |
|----------------------------------------------------------------------------------------------------|-----|
| Specify how Import will match existing Tax Forms<br>These options let you specify if new information will update existing forms or will be rejected                                                                                                    |     |
| These options control how the system will match your incoming records with existing tax form<br>for Standard import of Originals with the matching option ON and for Adjustments import.                                                                                                    | s   |
| Records will be rejected on Originals imports if a matching tax form for the<br>same Recipient already exists (see below for more detail.)                                                                                                    |     |
| Records will be rejected on Adjustments imports if the parent (previous) tax<br>form for the same Recipient is not found.                                                                                                    |     |
| Matching to Existing Tax Forms<br>Simple Match<br>Match processing is done based on Recipient TIN, Recipient Account, Recipient<br>Tin Type, Filer PCode and Form Tax Year.                                                                                                    | l   |
| Advanced Match<br>Match processing is done based on all options used in Simple Matching with<br>addition of Tax State and other criteria where applicable. For example: Box 7<br>Distribution Code is used for the 1099-R import matching process, Box 1 Income<br>Code is used for the 1042-S import matching process. |     |
|                                                                                                    |     |
|                                                                                                    | elp |

• Click "Next" and then select the "Finish" option. The corrections import map is now created.

## Step 2: Importing Corrections

0

- The corrections import process is the same as any other import process after the corrections import map has been created. Please refer to the 1099 Pro help file or tutorial videos if unclear of how to import data into the software.
- There are few general pieces of information to be aware of when processing a corrections import.
  - Records are matched based on the criteria in the above screenshot. Therefore, a corrections import cannot be used to update TIN/Account information as that is used as the matching criteria to update records.
  - Transactional records, i.e records under a filer with aggregation turned on, that are in a Pending status cannot be update with a corrections import map. Please use an offsetting transactional import in this case.
  - If duplicate records exist, with the same TIN/Account/TIN Type, for non 1099-R/1042-S forms, then only one of the duplicate records will be updated. This is regardless of how many instances of records with the same TIN/Account/TIN Type exist in the corrections import file.
  - Recipient name information can only be updated if the records are in a "Pending" or "Printed" status. Name/state corrections cannot be imported if the records are in a "Filed" status.
  - Only the records in the corrections import file will be used to update existing record data. If a record already exists in the software, but is not in the import file, then the record that exists in the software will be left as is.

- Record Status Updates:
  - Pending: Pending records will be updated and remain in a pending status, if matched.
    - TIN/Account corrections cannot be imported.
  - $\circ$   $\;$  Printed: Printed records will be reset to pending and updated, if matched.
    - TIN/Account corrections cannot be imported.
  - Filed: Filed records will cause a pending correction(s) to be created, if matched.
    - TIN/Account/Name/State corrections cannot be imported.